# How to connect Intuos Creative Stylus to supported apps

Version  $6 - 26$ <sup>th</sup> September 2013 by Jens Krueger

Important: Before you start, enable Bluetooth® functionality on your iPad.

- **Intuos Creative Stylus will not appear in the list of Bluetooth devices on your iPad**
- **Instead, Intuos Creative Stylus connects to each app individually**
- Find your app below and follow these steps to connect your iPad with the Intuos Creative **Stylus**
- Also, to improve palm rejection turn off Multitasking Gestures in iOS "Settings > General > Multitasking Gestures"

Supported apps:

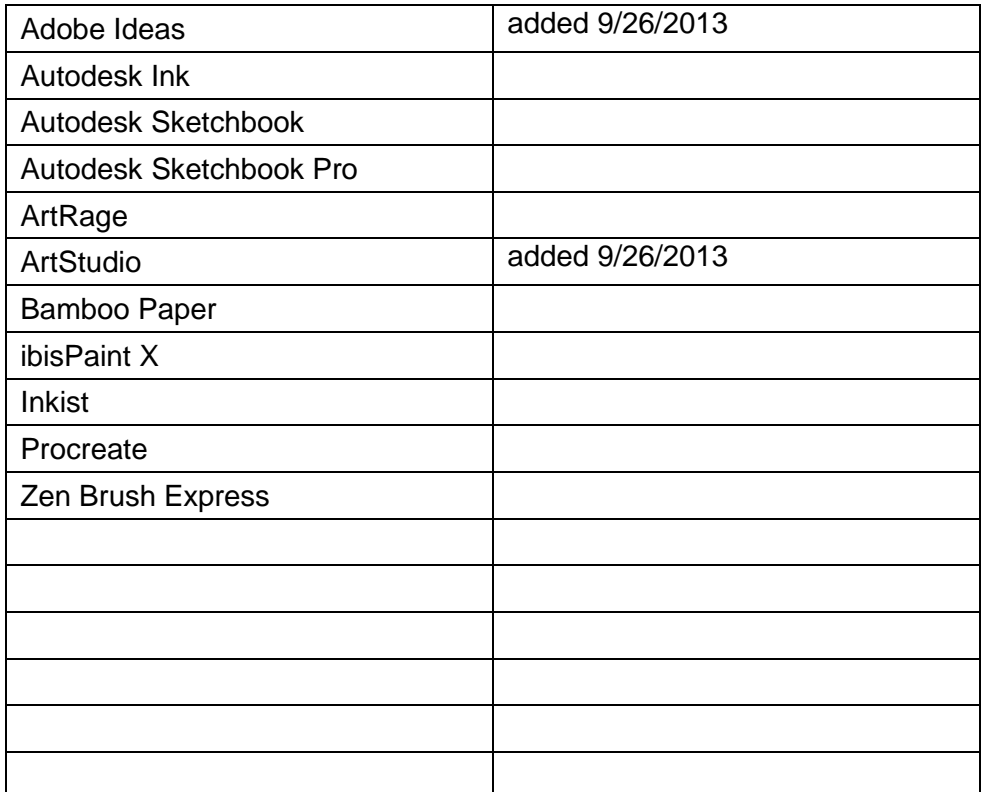

# **Adobe Ideas**

- 1. Open image
- 2. Tap on "Stylus" tool in top menu
- 3. Switch on "Pressure Sensitive Stylus"
- 4. Press side switch on Intuos Creative Stylus to start pairing LED starts blinking in blue
- 5. Once the LED stays blue for two seconds the Intuos Creative Stylus is correctly paired with the app
- 6. "Wacom Intuos Creative Stylus appears in the menu
- 7. Note: Palm rejection can be enabled here too.

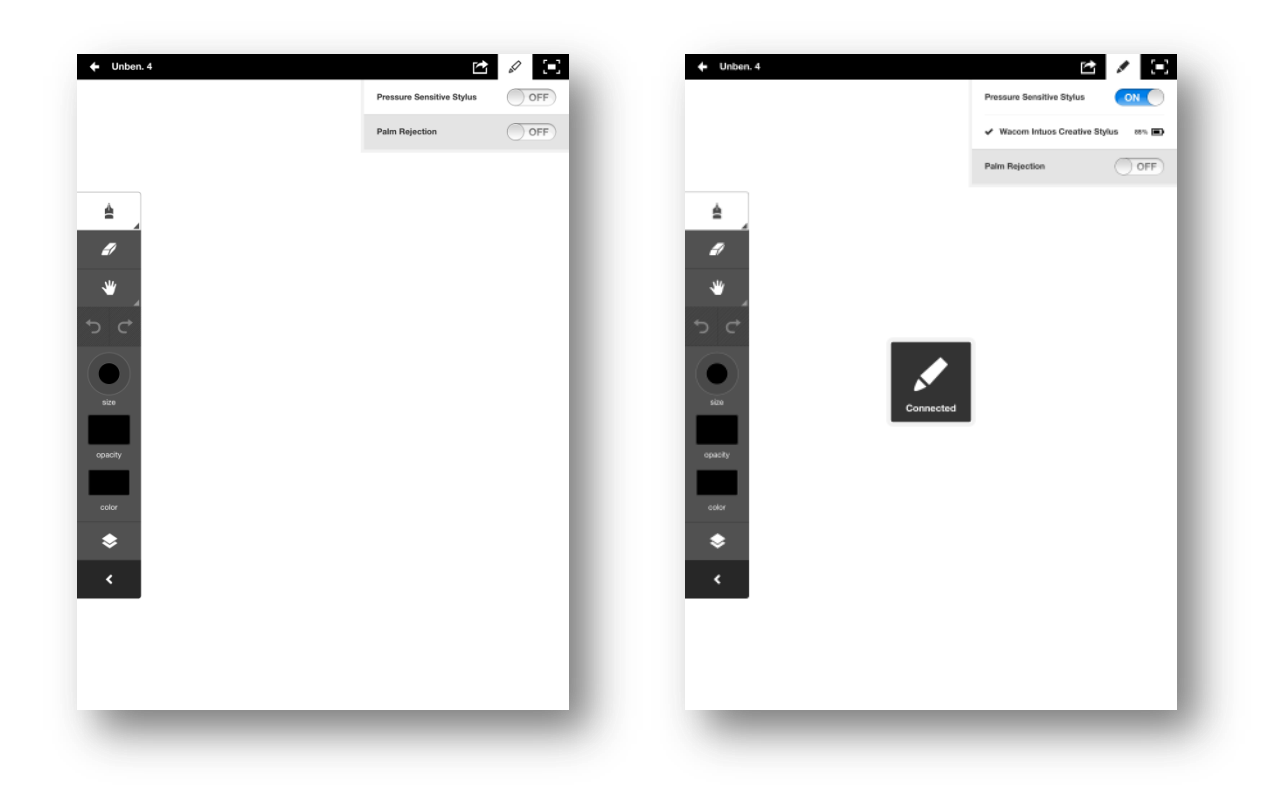

# **Autodesk Sketchbook Pro/Sketchbook Express**

- 1. Open app
- 2. Open image in "edit" mode
- 3. Tap on "i" symbol in top menu
- 4. Tap on "Preferences"
- 5. Select "Wacom Intuos Creative Stylus" in drop down menu from "3<sup>rd</sup> Party Pen Connection"
- 6. Press side switch on Intuos Creative Stylus to start pairing LED starts blinking in blue
- 7. Once the LED stays blue for two seconds the Intuos Creative Stylus is correctly paired with the app

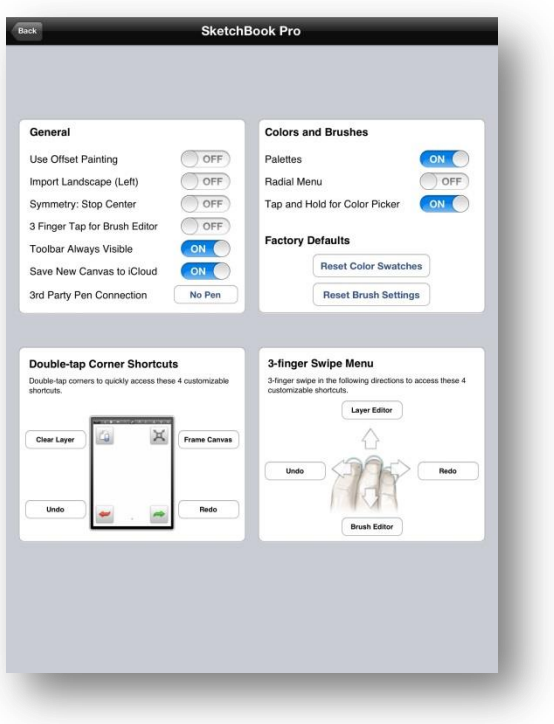

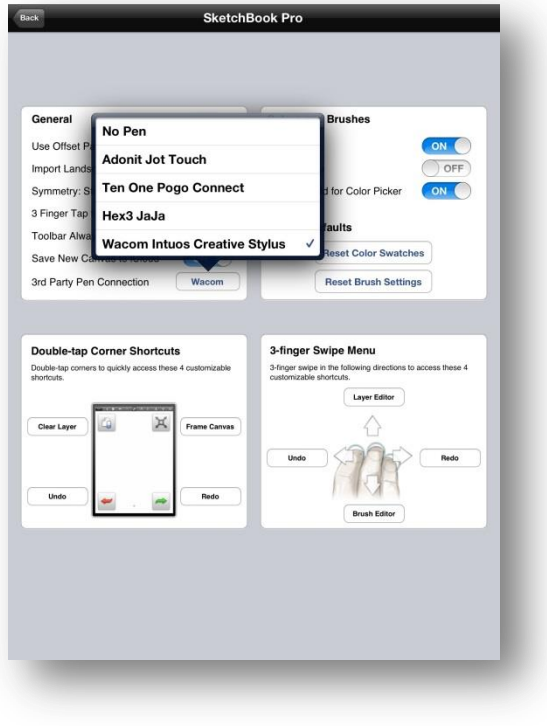

### **Autodesk Ink**

- 1. Open app
- 2. Open image
- 3. Tap on "i" symbol in bottom menu
- 4. Tap on "3<sup>rd</sup> Party Pen Connection"
- 5. Tap on "Wacom Intuos Creative Stylus" in list.
- 6. Once the LED stays blue for two seconds the Intuos Creative Stylus is correctly paired with the app

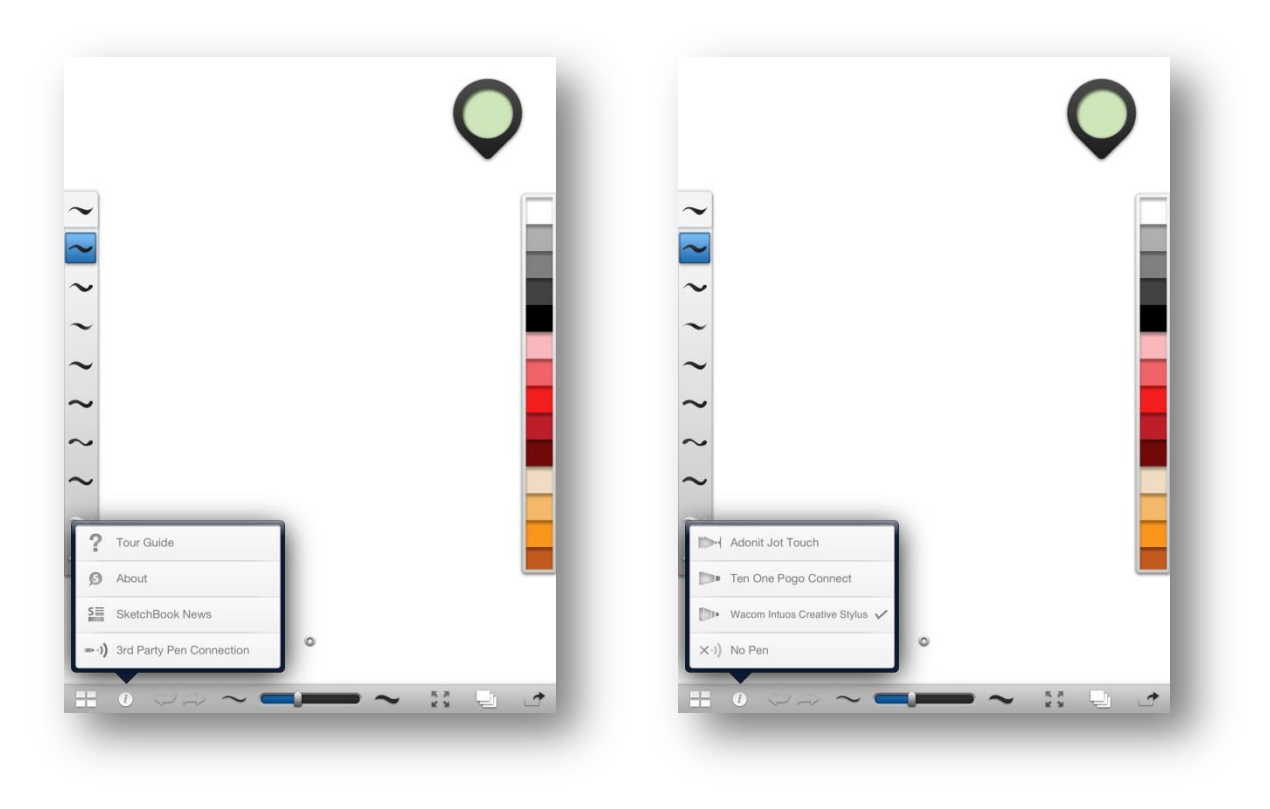

# **ArtRage**

- 1. Open iOS settings
- 2. Tap on "ArtRage" in left settings list
- 3. Select "Wacom Intuos Creative" in drop down menu from "Use Stylus Type"
- 4. Press side switch on Intuos Creative Stylus to start pairing LED starts blinking in blue
- 5. Once the LED stays blue for two seconds the Intuos Creative Stylus is correctly paired with the app

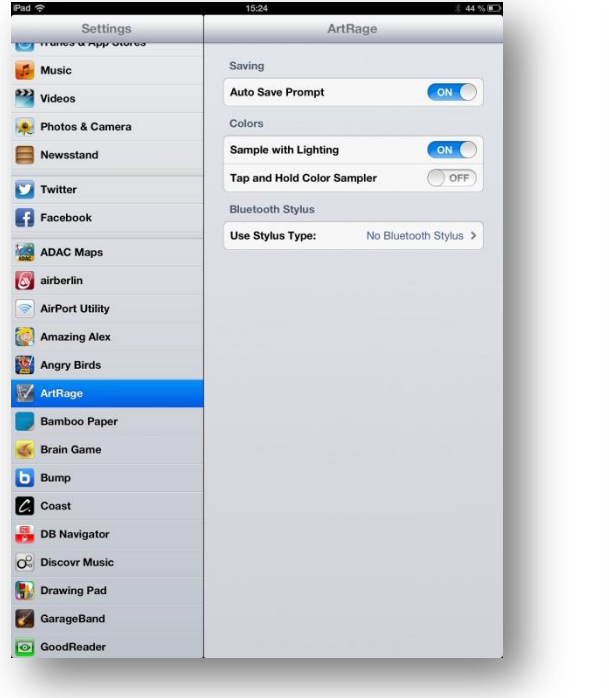

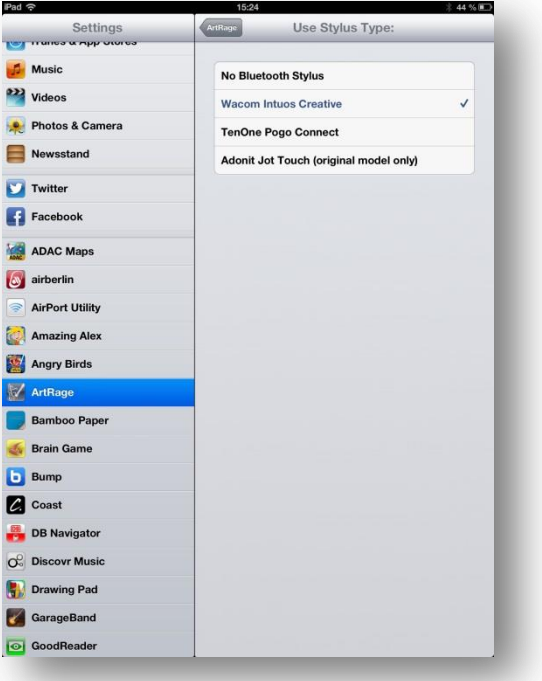

# **ArtStudio**

- 1. Tap on "ArtStudio" in top menu
- 2. Tap on "Settings"
- 3. Scroll down until STYLUSES" appear
- 4. Tap on "Support stylus" and select "Wacom"
- 5. Press side switch on Intuos Creative Stylus to start pairing LED starts blinking in blue
- 6. Once the LED stays blue for two seconds the Intuos Creative Stylus is correctly paired with the app
- 7. Note: Button settings can be changed here

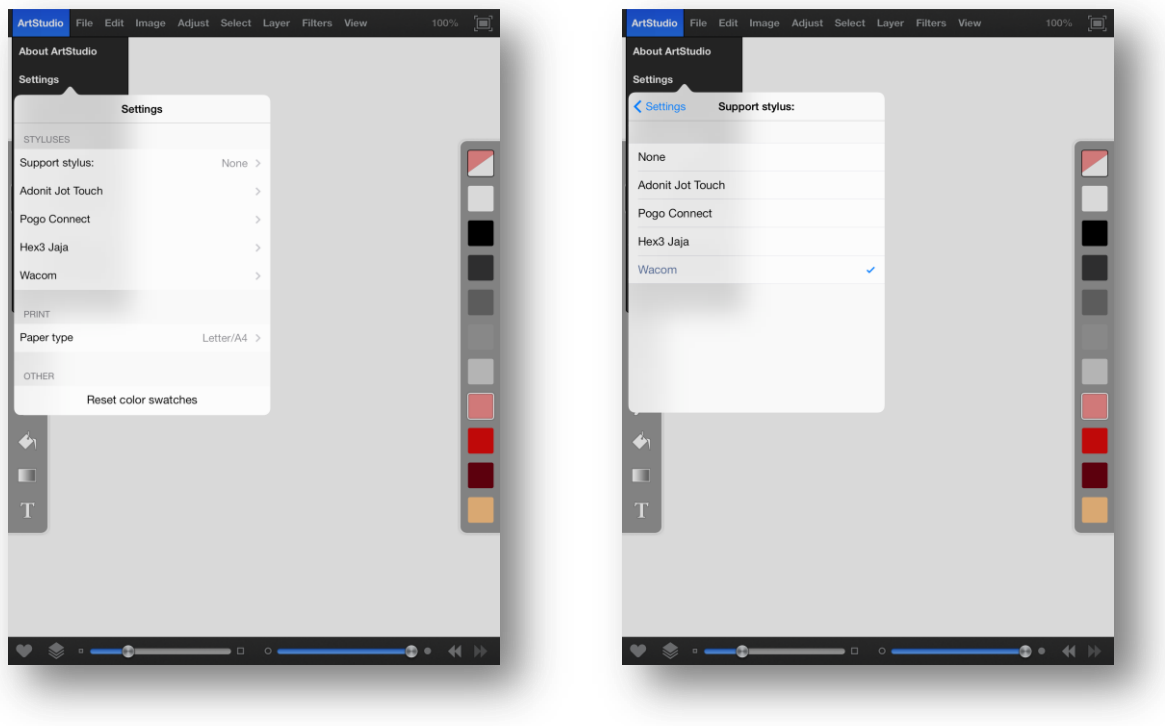

# **Bamboo Paper**

- 1. Open app
- 2. Tap on on "i" symbol in bottom menu
- 3. Tap on "Creative Stylus"
- 4. Follow instructions

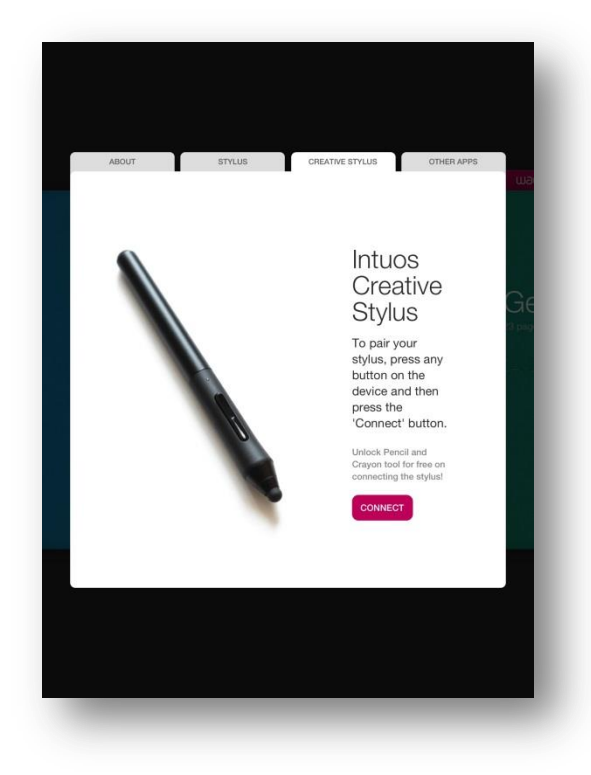

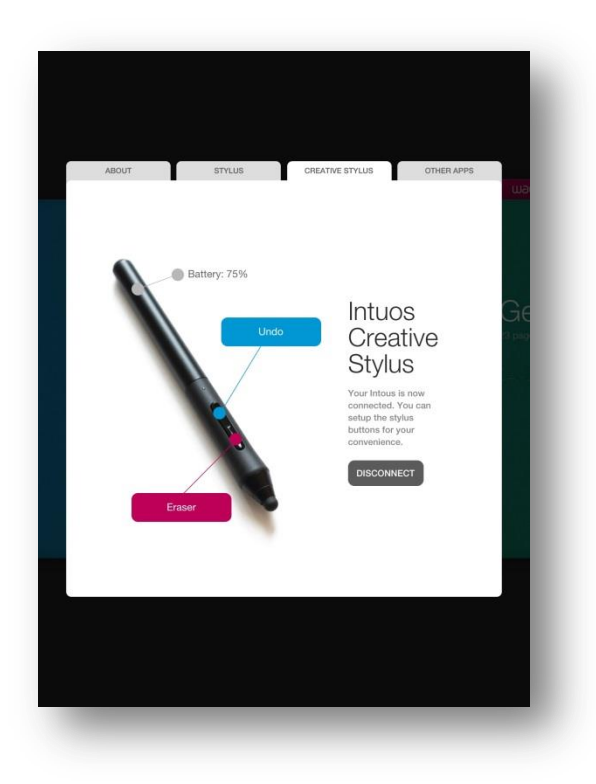

### **ibisPaint X**

- 1. Open app
- 2. Open image in "edit" mode
- 3. Tap on left tool in bottom menu
- 4. Tap on "Configuration" symbol
- 5. Tap on "Wacom Intuos Creative Stylus" in Digital Stylus list
- 6. Once the LED stays blue for two seconds the Intuos Creative Stylus is correctly paired with the app. The app confirms with "Connected...: Wacom Intuos Creative Stylus".
- 7. Note: Here several stylus settings can be changed (buttons, palm rejection, thickness and opacity)

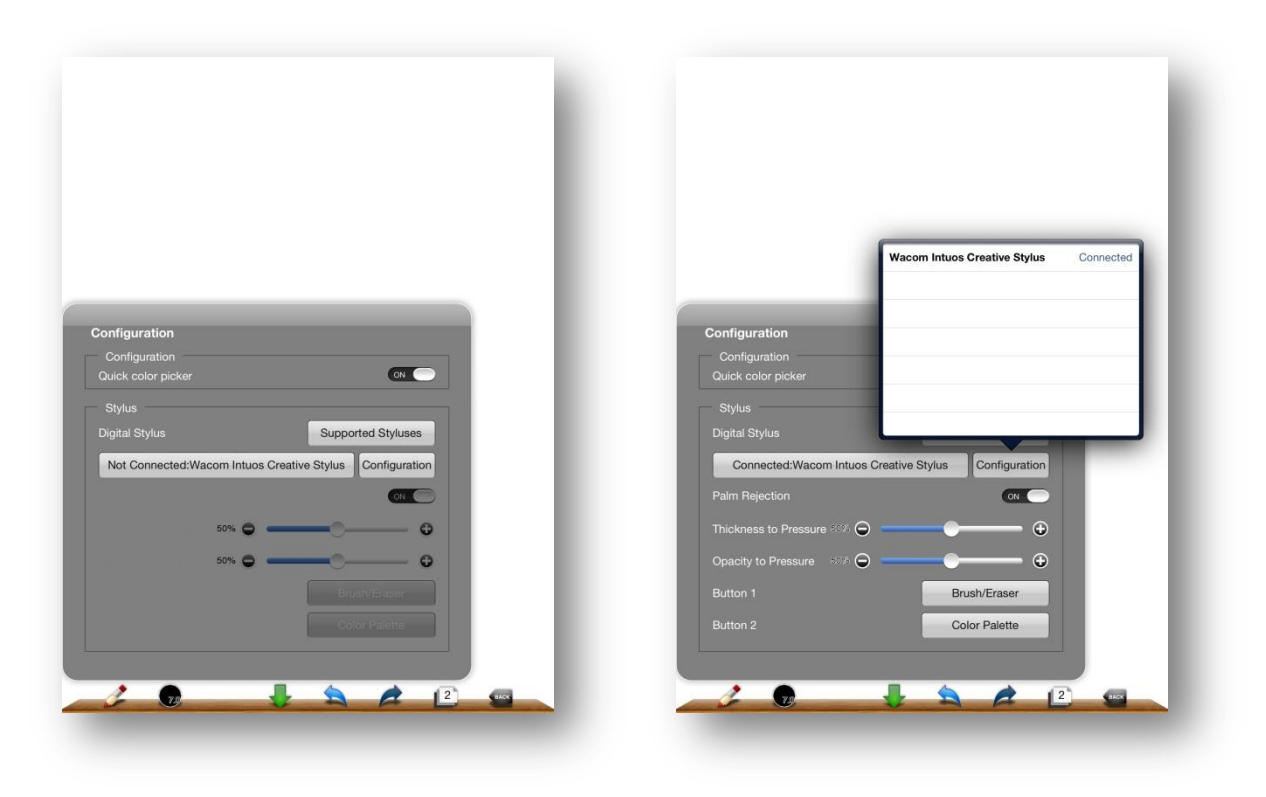

### **Inkist**

- 1. Open app
- 2. Tap on "Stylus Settings" symbol in left menu
- 3. Switch on "Wacom Intuos" in "Manufacturer Settings"
- 4. Once the LED stays blue for two seconds the Intuos Creative Stylus is correctly paired with the app. The app confirms with a red dot below the "Stylus Settings" symbol in left menu
- 5. Note: Here several stylus settings can be changed. (buttons, palm rejection, touch delay)

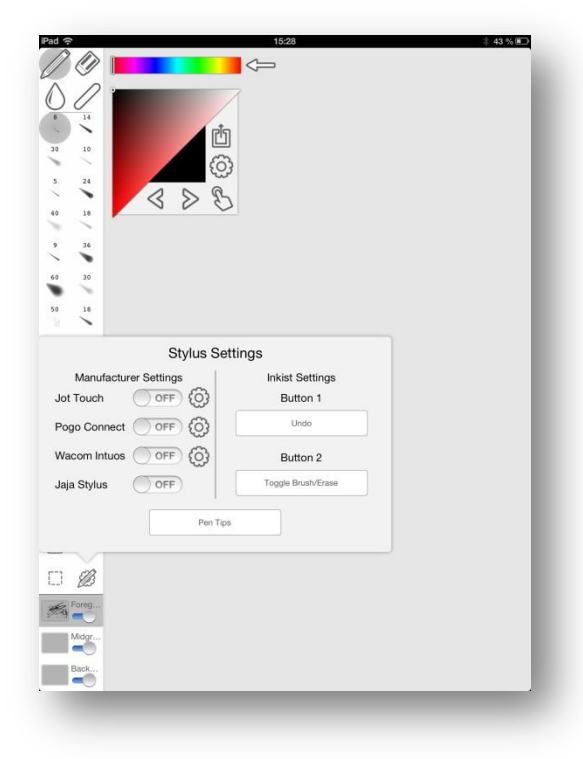

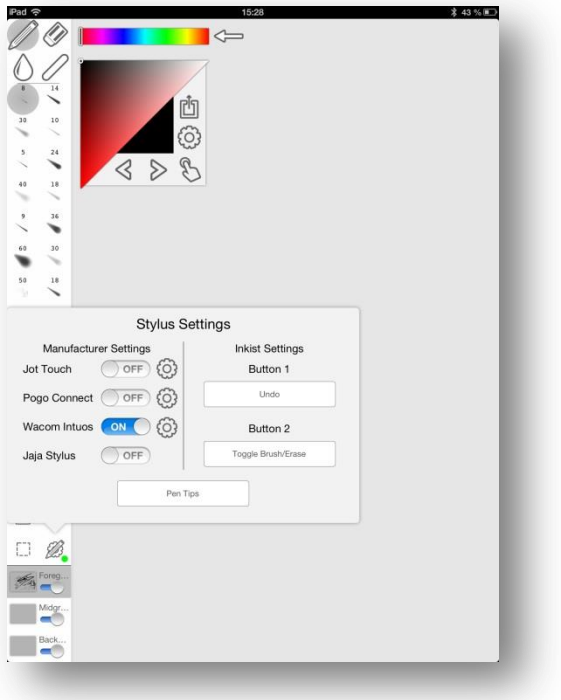

#### **Procreate**

- 1. Open app
- 2. Open image
- 3. Tap on tool symbol in top menu
- 4. Tap on "Devices"
- 5. Select "Wacom Intuos Creative Stylus" in list
- 6. Press side switch on Intuos Creative Stylus to start pairing LED starts blinking in blue
- 7. Once the LED stays blue for two seconds the Intuos Creative Stylus is correctly paired with the app. A small message box confirms "Connected".
- 8. Note: Here button settings can be changed and the battery level can be checked.

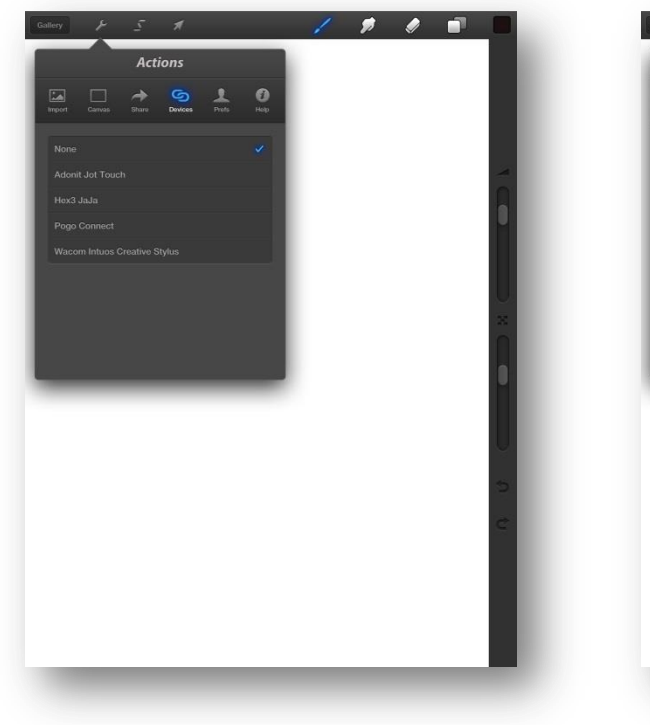

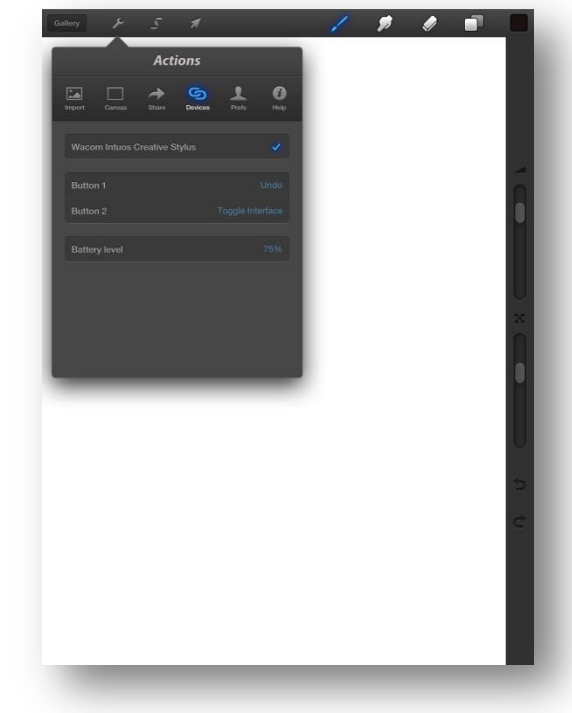

# **Zen Brush**

- 1. Open app
- 2. Tap on "send" symbol in menu
- 3. Tap on "External Accessories" in list
- 4. Tap on "Wacom Stylus Settings" in list.
- 5. Enable "Use Wacom Stylus"
- 6. Once the LED stays blue for two seconds the Intuos Creative Stylus is correctly paired with the app. "Wacom Intuos Creative Stylus" appears in the field "Stylus Name". Buttons settings can be changed and palm rejection can be enabled.

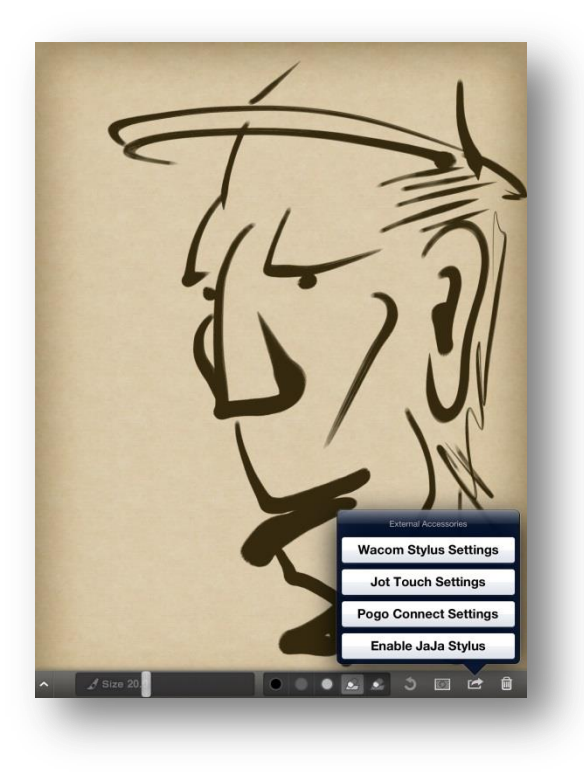

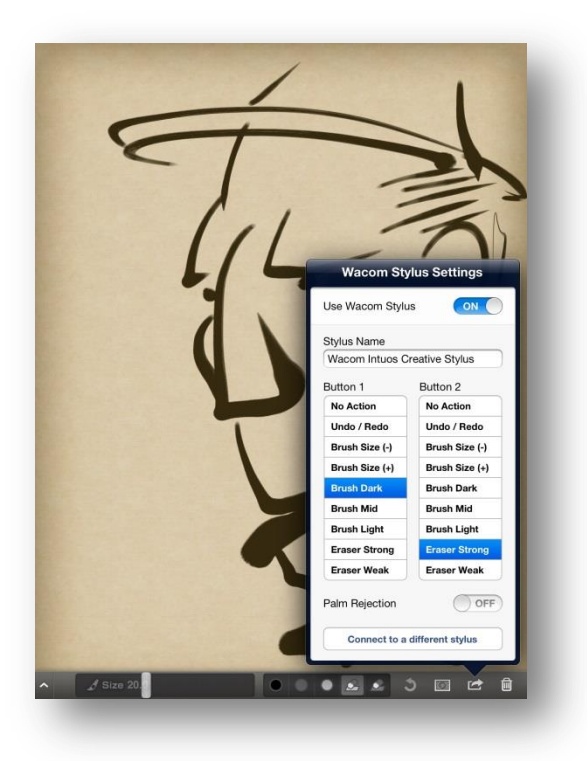

- End of document -